# **Activity Overview**

In this activity, you will create three parallel boxplots and compare them.

## **Materials**

• Technology needed (TI-Nspire™ handheld, computer software)

### **Step 1—Preparing the Document**

- 1. Open a new document by selecting (命 on > New Document > Add Notes.
- 2. Type "Multiple Boxplots" as the activity title on the first page.

**Note:** To obtain capital letters, press the **Pshift** key and then the letter.

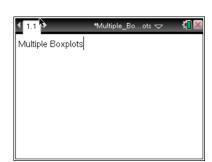

3. Select docv > File > Save As, and type Multiple\_Boxplots as the file name. Press tab to move the cursor to [save], and press enter.

Note: To obtain the underscore, press ctrl .......

4. To add a new page, select ctrl docv > Add Lists & Spreadsheet.

|        | Test Scores |    |    |    |    |    |    |    |    |
|--------|-------------|----|----|----|----|----|----|----|----|
| Harris | 80          | 90 | 93 | 77 | 75 | 70 | 68 | 85 | 78 |
| Smith  | 50          | 68 | 95 | 75 | 83 | 90 | 98 | 55 | 65 |
| Brown  | 85          | 88 | 76 | 90 | 84 | 74 | 78 | 84 | 80 |

The data above represents the test scores of three students in a Statistics class. Enter the data into the Lists & Spreadsheet page as shown.

#### Step 2—Creating a Boxplot

**Note**: Statistics graphing is done through the Data & Statistics application.

6. To add a new page, select ctrl docv > Add Data & Statistics.

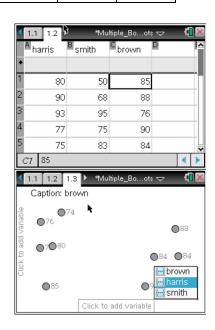

7. Move the cursor to the bottom of the page where it says "click to add variable," and press select one of the students. The screen will display a dot plot of the data.

**Note:** To create a vertical plot instead of a horizontal one, move the cursor to the left of the page where it says "click to add variable," and press  $\frac{2}{3}$ .

To change to the dot plot to a boxplot, select MENU > Plot Type > Boxplot.

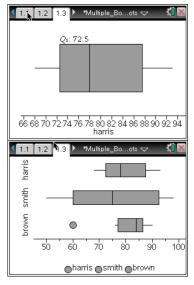

## **Step 3—Creating a Parallel Boxplot**

- 9. Select MENU > Plot Properties > Add X Variable.
- 10. Select another student's data.

11. Repeat Steps 1 and 2 so that the data for all three students are represented on the same screen.

Note: Outliers are displayed by default. To extend the whiskers, select MENU > Plot Properties > Extend Box Plot Whiskers.

#### Step 4—Data Analysis

12. Move the cursor over the plot to show the key values such as the Median, the  $Q_1$ , and the value of the maximum.

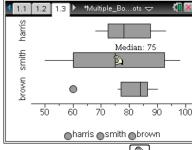

Note: To change the color of a boxplot, move your cursor over one of the boxplots, and press .

Then, select oc > Edit > Color > Fill Color and the color you would like for your data set using the arrow keys. Press enter to select a color. To change the color of another boxplot, move your cursor to the white part of the screen, press , and then repeat the directions above.